# mail

Chipsmall Limited consists of a professional team with an average of over 10 year of expertise in the distribution of electronic components. Based in Hongkong, we have already established firm and mutual-benefit business relationships with customers from, Europe, America and south Asia, supplying obsolete and hard-to-find components to meet their specific needs.

With the principle of "Quality Parts, Customers Priority, Honest Operation, and Considerate Service", our business mainly focus on the distribution of electronic components. Line cards we deal with include Microchip, ALPS, ROHM, Xilinx, Pulse, ON, Everlight and Freescale. Main products comprise IC, Modules, Potentiometer, IC Socket, Relay, Connector. Our parts cover such applications as commercial, industrial, and automotives areas.

We are looking forward to setting up business relationship with you and hope to provide you with the best service and solution. Let us make a better world for our industry!

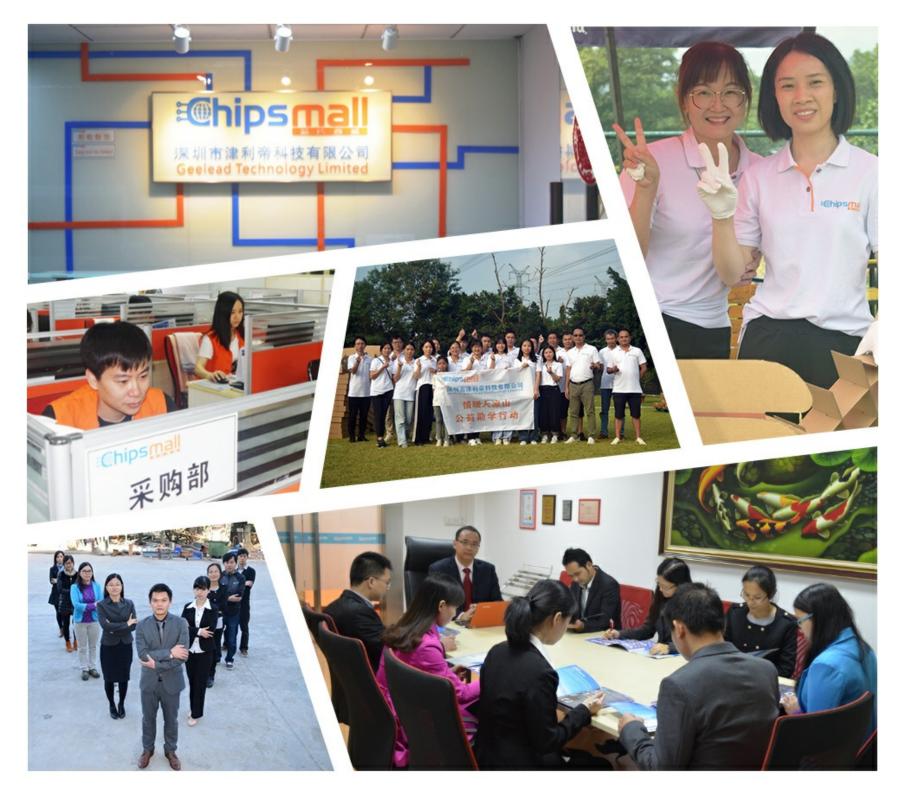

# Contact us

Tel: +86-755-8981 8866 Fax: +86-755-8427 6832 Email & Skype: info@chipsmall.com Web: www.chipsmall.com Address: A1208, Overseas Decoration Building, #122 Zhenhua RD., Futian, Shenzhen, China

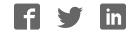

# CLICKER 2 the possibilities are endless

A compact starter kit with your favorite microcontroller and two mikroBUS<sup>™</sup> sockets

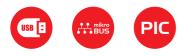

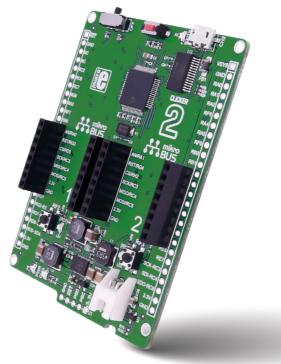

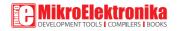

### TO OUR VALUED CUSTOMERS

I want to express my thanks to you for being interested in our products and for having confidence in MikroElektronika.

The primary aim of our company is to design and produce high quality electronic products and to constantly improve the performance thereof in order to better suit your needs.

Nebojsa Matic General Manager

The PIC\* and Windows\* logos and product names are trademarks of Microchip Technology\* and Microsoft\* in the U.S.A. and other countries.

# Table of contents

| Introduction to clicker 2 for PIC18FK     | 4  |
|-------------------------------------------|----|
| Key features                              | 5  |
| 1. Power supply                           | 7  |
| 2. PIC18F67K40 microcontroller            | 8  |
| Key microcontroller features              | 8  |
| 3. Programming the microcontroller        | 9  |
| 3.1 Programming with mikroBootloader      | 10 |
| step 1 – Connecting clicker 2 for PIC18FK | 10 |
| step 2 – Browsing for .HEX file           | 11 |
| step 3 – Selecting .HEX file              | 11 |
| step 4 – Uploading .HEX file              | 12 |

| step 5 – Finish upload                        | 13 |
|-----------------------------------------------|----|
| 3.2 Programming with mikroProg programmer     | 14 |
| mikroProg Suite for PIC <sup>®</sup> software | 15 |
| 4. Buttons and LEDs                           | 16 |
| 5. Power management and battery charger       | 17 |
| 6. Oscillators                                | 18 |
| 7. USB connection                             | 19 |
| 8. Pinout                                     | 20 |
| 8.1 mikroBUS <sup>™</sup> pinout              | 21 |
| 9. click boards™ are plug and play!           | 22 |
| 10. Dimensions                                | 23 |
|                                               |    |

### Introduction to clicker 2 for PIC18FK

clicker 2 for PIC18FK is a compact developpent kit with two mikroBUS<sup>™</sup> sockets for click hoard connectivity. You can use it to quickly build your own gadgets with unique functionalities and features. It carries the PIC18E67K40, a 8-bit microcontroller, two indication LEDs, two general purpose buttons, a reset button, an on/off switch, a li-polymer battery connector, a micro USB connector and two mikroBUS<sup>™</sup> sockets. A mikroProg connector and a 2x26 pinout for interfacing with external electronics are also provided. The mikroBUS<sup>™</sup> connector consists of two 1x8 female headers with SPI, I 2C, UART, RST, PWM, Analog and Interrupt lines as well as 3.3V, 5V and GND power lines. clicker 2 for PIC18FK board can be powered over a USB cable.

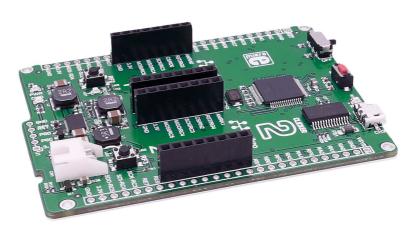

# Key features

ON/OFF switch
16 MHz crystal oscillator
two 1x26 connection pads

- 4 mikroBUS<sup>™</sup> sockets 1 and 2
- 5 Pushbuttons
- 6 Additional LEDs
- 7 LTC3586 USB power manager IC
- 8 Power and Charge indication LEDs
- 9 RESET button
- 10 Micro USB connector
- 🕕 РІС18F67K40 МСU
- 12 Li-Polymer battery connector
- 📵 mikroProg™ programmer connector

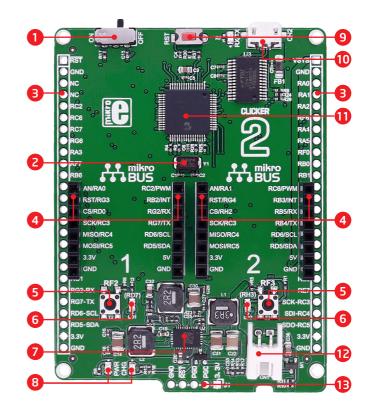

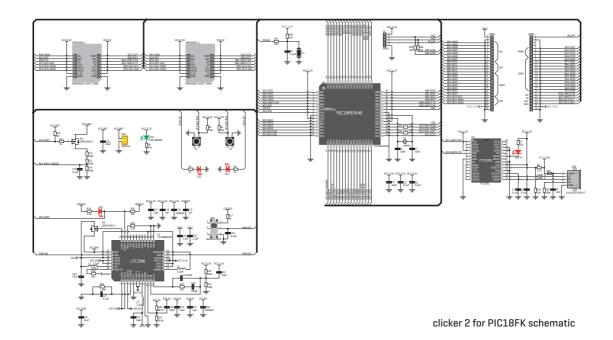

# **1. Power supply**

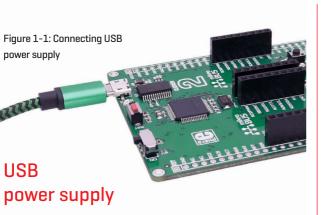

You can supply power to the board with a micro USB cable provided in the package. On-board voltage regulators provide the appropriate voltage levels to each component on the board. Power LED [GREEN] will indicate the presence of power supply.

### Battery power supply

You can also power the board using a Li-Polymer battery, via onboard battery connector. On-board battery charger circuit enables you to charge the battery over USB connection. LED diode [RED] will indicate when battery is charging. Charging current is ~300mA and charging voltage is 4.2V DC.

Figure 1-2: Connecting Li-Polymer battery

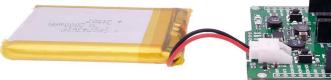

**NOTE** Some click boards need more current than the USB connection can supply. For 3.3V clicks, the upper limit is 750 mA; for 5V clicks, it's 500 mA. In those cases you would need to use the battery as the power supply, or the vsys pin on the side of the board.

### 2. PIC18F67K40 microcontroller

PIC18F67K40 is a 64-Pin, low-power, high performance microcontroller with XLP technology. equipped with a 10-bit ADC with Computation (ADCC) automating Capacitive Voltage Divider (CVD) techniques for advanced touch sensing, averaging, filtering, oversampling and performing automatic threshold comparisons.

### **Key MCU features**

- 128K bytes Program Flash
- 3568 Bytes Data SRAM
- 1024 Bytes Data EEPROM

Sleep mode: Lowest Power Consumption

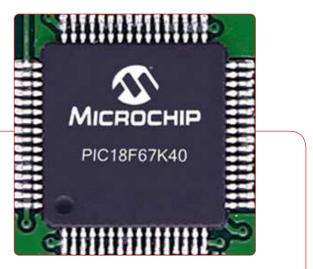

### **3.** Programming the microcontroller

000000000

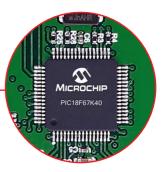

Figure 3-1: PIC18F67K40 microcontroller

The microcontroller can be programmed in two ways:

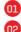

mannan

mmmm

Using the mikroBootloader,

Using external mikroProg for PIC programmer

# **3.1 Programming with mikroBootloader**

You can program the microcontroller with a bootloader which is preprogrammed by default. To transfer .hex file from a PC to MCU you need bootloader software (mikroBootloader USB HID) which can be downloaded from:

https://download.mikroe.com/examples/starter-boards/ clicker-2/pic18fk/clicker-2-pic18fk-mikrobootloader-v100.zip

After the mikroBootloader software is downloaded, unzip it to desired location and start it.

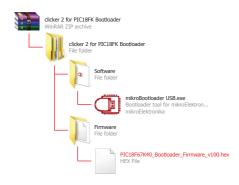

### step 1 – Connecting clicker 2 for PIC18FK

| mikroElektronika Bootloader v2.3.0.0                           |         | -    |        | ×       |
|----------------------------------------------------------------|---------|------|--------|---------|
| mikroBootloader Select MCU                                     |         | P]   | IC18   | ~       |
| Setup<br>port     COM Port:<br>Baud Rate:     COH4<br>Settings | Signals | Conr |        | Tx<br>O |
| 2 Connect Connect 01 Story Windo                               | w       |      |        | ^       |
| 3 Choose Browse for HEX                                        |         |      |        |         |
| 4 Start Begin uploading                                        |         |      |        | ~       |
| Bootloading<br>progress bar                                    | _       |      | Show A | ctivity |
| : No files opened.                                             |         |      |        |         |

#### Figure 3-2: mikroBootloader window

To start, connect the USB cable, or if already connected press the Reset button on your clicker 2 for PIC18FK. Click the Connect button within 5s to enter the bootloader mode, otherwise existing microcontroller program will execute.

### step 2 - Browsing for .HEX file

| mikroElektronika Bootloader v2.3.0.0                    |                                                      | -   |        | ×       |
|---------------------------------------------------------|------------------------------------------------------|-----|--------|---------|
| mikroBootloadei                                         | Select MCU                                           | P   | IC18   | ~       |
| <b>1</b> Setup COM Port: COM4<br>port Baud Rate: 115200 | Change<br>Settings                                   | Con |        | Tx<br>O |
| 2 Connect Disconnect                                    | History Window<br>Waiting MCU response<br>Connected. |     |        | ^       |
| 3 Choose<br>HEX file Browse -0                          | D                                                    |     |        |         |
| 4 Start Begin uploading                                 |                                                      |     |        | ~       |
| Bootloading<br>progress bar                             |                                                      |     | Show A | ctivity |
| : No files opened.                                      |                                                      |     |        |         |

Figure 3-3: Browse for HEX

| 01 | Click the Browse for HEX button and from a      |
|----|-------------------------------------------------|
|    | pop-up window (Figure 3-4) choose the .HEX file |
|    | which will be uploaded to MCU memory.           |

### step 3 - Selecting .HEX file

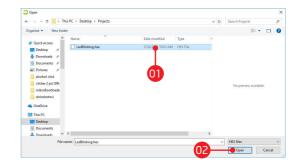

#### Figure 3-4: Selecting HEX

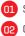

Select .HEX file using open dialog window.

(02) Click the Open button.

### step 4 - Uploading .HEX file

| 💫 mikroElektronika Bo                 | otloader v2.3.0.0       |         |                                  |     |         | -    |         | ×       |
|---------------------------------------|-------------------------|---------|----------------------------------|-----|---------|------|---------|---------|
| mikroBoo                              | tioade                  | r       | Select                           | мси |         | PIC  | 18      | ~       |
| <b>1</b> Setup COM Po<br>port Baud Ra | rt: COM4<br>ate: 115200 |         | ange<br>ttings                   |     | Signals | Conn | Rx<br>O | Tx<br>O |
| 2 Connect to MCU                      | Disconnect              | Wa      | story W<br>iting MCU<br>nnected. |     |         | _    | _       | ^       |
| 3 Choose<br>HEX file                  | Browse<br>for HEX       |         | ened: C:\(<br>esktop\Pro         |     |         |      |         |         |
| 4 Start<br>bootloader                 | Begin<br>uploading      | •       | 1                                |     |         |      |         | ~       |
| Bootloading<br>progress bar           |                         | _       |                                  | _   | _       | s    | how A   | ctivity |
| : C:\Users\vojislav.gvozdic           | \Desktop \Projects \    | .edBlir | nking.hex                        |     |         |      |         |         |

Figure 3-5: Begin uploading

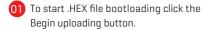

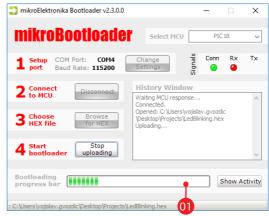

#### Figure 3-6: Progress bar

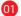

01 Progress bar enables you to monitor .HEX file uploading.

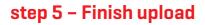

| mikroElektro           | onika Bootloader v2.3.0             | .0          |                |         | -    |         | $\times$ |
|------------------------|-------------------------------------|-------------|----------------|---------|------|---------|----------|
| mikro                  | Bootload                            | er          | Select MCU     |         | PIC  | 18      | ~        |
|                        | COM Port: COM4<br>Baud Rate: 115200 |             | ange<br>ttings | signals | Conn | Rx<br>G | Tx<br>@  |
| 2 to M                 | cess<br>Reset MCU.                  |             |                |         |      |         | ^        |
| 3 Cho<br>HEX<br>4 Star | Uploading progra                    | am has fi   | nished.        | Г       | QK   |         |          |
| Bootloading            |                                     |             |                |         | 0    | how A   | ¥.       |
| progress ba            | ar<br>v.gvozdic\Desktop\Projec      | :ts\LedBlin | king.hex       |         |      | SHOW A  | cuvity   |

#### Figure 3-7: Restarting MCU

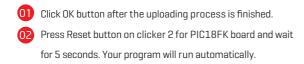

| Secup                       | M Port: COM4<br>ud Rate: 115200 | Change<br>Settings                                                              | Signals   | Conn Ro | c Tx |
|-----------------------------|---------------------------------|---------------------------------------------------------------------------------|-----------|---------|------|
| 2 Connect                   | Connect                         | History Wind<br>Waiting MCU respo                                               |           |         |      |
| <b>3</b> Choose<br>HEX file | Browse<br>for HEX               | Connected.<br>Opened: C:\Users'<br>\Desktop\Projects'<br>Uploading<br>Finishing | vojislav. |         |      |
| <b>4</b> Start<br>bootloade | Begin<br>uploading              | Completed success<br>Disconnected.                                              | sfully.   |         |      |

#### Figure 3-8: mikroBootloader ready for next job

### 3.2 Programming with mikroProg programmer

The microcontroller can be programmed with external mikroProg for PIC programmer and mikroProg Suite for PIC® software. The external programmer is connected to the development system via 1x5 connector Figure 3-9. mikroProg is a fast USB 2.0 programmer with hardware debugger support. It supports PIC10®, dsPIC30/33®, PIC24® and PIC32® devices in a single programmer. It supports over 570 microcontrollers from Microchip®. Outstanding performance, easy operation and elegant design are its key features.

You can also program it with ICD2® or ICD3® if you reroute the wires like shown here.

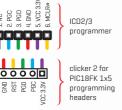

Figure 3-9: mikroProg connector

### mikroProg Suite for PIC software

mikroProg programmer requires special programming software called mikroProg Suite for PIC. This software is used for programming of ALL Microchip® microcontroller families, including PIC10®, PIC12®, PIC16°, PIC18°, dsPIC30/33°, PIC24° and PIC32°. Software has intuitive interface and SingleClick<sup>™</sup> programming technology. Just by downloading the latest version of mikroProg Suite your programmer is ready to program new devices. mikroProg Suite is updated regularly, at least four times a year, so your programmer will be more and more powerful with each new release.

| CLI Family    |         |          | Configuration Bits              |                                                                   | - | ^ |
|---------------|---------|----------|---------------------------------|-------------------------------------------------------------------|---|---|
| PIC 18F-J     | •       |          | Clear Watchdog Timer            | Enabled                                                           | - |   |
| -u            |         | CONFIG   | PLL Oscillator Selection        | No divide - oscillator used directly (4 MHz input)                | - |   |
| IC 18F87350   | •       | 8        | Stack Overflow/Underflow Reset  | Enabled                                                           | • |   |
|               |         | 3        | Extended instruction Set        | Enabled                                                           | - |   |
| Read          | Write   | 2        | Background Debugger             | Disabled                                                          | - |   |
| Verify        | Blank   | MCU INFO | Code Protection                 | Program memory is NOT code-protected                              | - |   |
| veniy         |         | ¥        | CPU System Clock                | No CPU system clock divide                                        | - |   |
| Erase         | Reset   |          | Oscillator Selection            | EC oscillator with PLL; CLKO on RA6; ECPLL oscillator used by USB | - |   |
| HEX File Opti | ione    |          | Fail-Safe Clock Monitor         | Enabled                                                           | * |   |
|               |         |          | Int./Ext. Oscillator Switchover | Enabled                                                           | - |   |
| Load          | Save    |          | Watchdog Timer Postscaler       |                                                                   | - |   |
| Reloa         | IN HEX  |          | External Address Bus Shift      | Address shifting Enabled                                          | - |   |
| V Load/Sav    | e CODE  |          | External Memory Bus             |                                                                   | - |   |
| Load/Sav      |         |          |                                 | 16-Bit External Bus mode                                          | - |   |
|               | a sala. |          | External Bus Wait               | Disabled                                                          | - |   |
| co            | DE      |          |                                 |                                                                   | - | ~ |
| DATA          | UNIT-ID |          | Program Memory Size: 128 kB D   | Address: Oh Revision                                              |   |   |
| Opt           | ions    |          |                                 |                                                                   |   |   |
| rogress:      |         |          |                                 |                                                                   |   |   |
| 0             | %       |          |                                 |                                                                   |   |   |

Figure 3-10: Main window of mikroProg Suite for PIC® programming software

### **4. Buttons and LEDs**

The hoard also contains a reset button and a pair of buttons and LEDs, as well as an ON/OFF switch. The Reset button is used to manually reset the microcontroller-it generates a low voltage level on the microcontroller's reset pin. LEDs can be used for visual indication of the logic state on two pins (RH3 and RD7]. An active LED indicates that a logic high [1] is present on the pin. Pressing any of the two buttons can change the logic state of the microcontroller pins (RF3 and RF2) from logic high (1) to logic low (0).

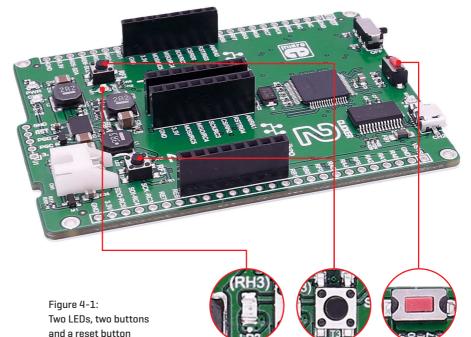

### **5.** Power management and battery charger

clicker 2 for PIC18FK features LTC®3586, a highly integrated power management and battery charger IC that includes a current limited switching PowerPath manager. LTC®3586 also enables battery charging over a USB connection.

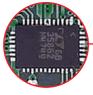

Figure 5-1: power management and battery charger IC

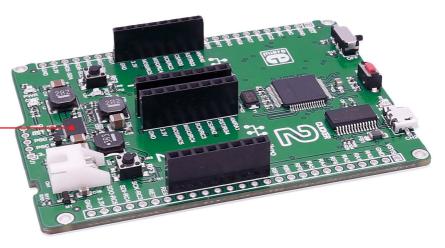

## **6.** Oscillators

Board is equipped with 16MHz crystal oscillator [Y1] circuit that provides external clock waveform to the microcontroller CLKO and CLKI pins. This base frequency is suitable for further clock multipliers and ideal for generation of necessary USB clock, which ensures proper operation of bootloader and your custom USB-based applications.

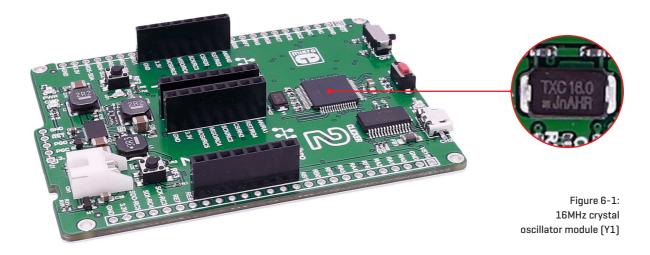

### 7. USB connection

PIC18F67K40 microcontrollers has an integrated USB module, which enables you to implement USB communication functionality to your clicker 2 board. Connection with target USB host is done over a micro USB connector which is positioned next to the battery connector.

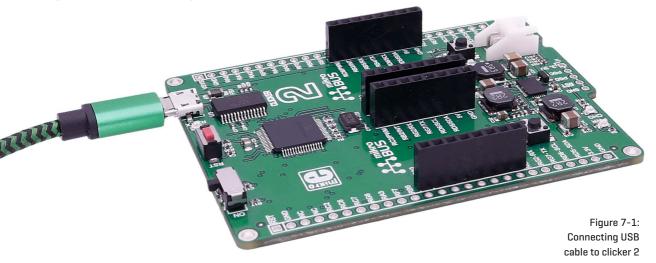

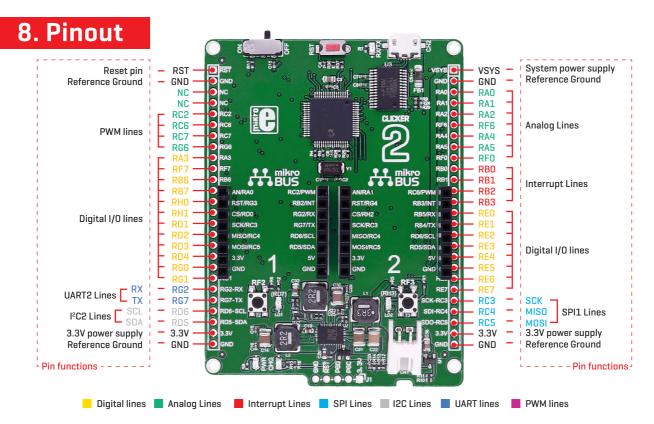

## 8.1 mikroBUS<sup>™</sup> pinouts

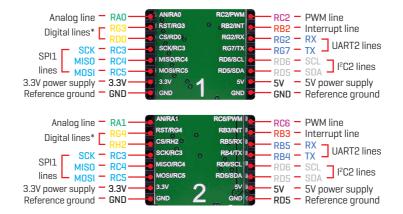

Figure 9-1: mikroBUS<sup>™</sup> individual and shared lines

## 9. click boards<sup>™</sup> are plug and play!

Up to now, MikroElektronika has released more than 300 mikroBUS<sup>™</sup> compatible click boards. On the average, three click boards are released per week. It is our intention to provide you with as many add-on boards as possible, so you will be able to expand your development board with additional functionality. Each board comes with a set of working example code. Please visit the click boards<sup>™</sup> webpage for the complete list of currently available boards:

#### https://shop.mikroe.com/click

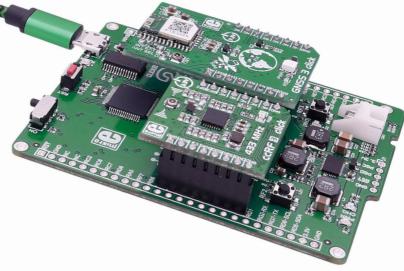

Figure 10-1: clicker 2 for PIC18FK driving click boards™

## **10.** Dimensions

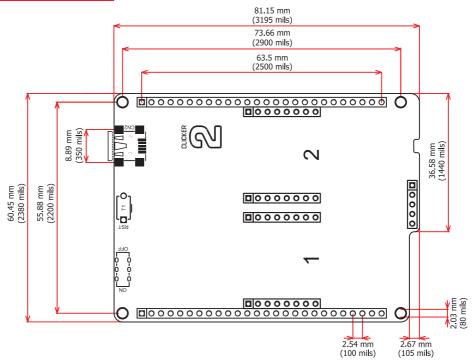

#### DISCLAIMER

All the products owned by MikroElektronika are protected by copyright law and international copyright treaty. Therefore, this manual is to be treated as any other copyright material. No part of this manual, including product and software described herein, may be reproduced, stored in a retrieval system, translated or transmitted in any form or by any means, without the prior written permission of MikroElektronika. The manual PDF edition can be printed for private or local use, but not for distribution. Any modification of this manual is prohibited.

MikroElektronika provides this manual 'as is' without warranty of any kind, either expressed or implied, including, but not limited to, the implied warranties or conditions of merchantability or fitness for a particular purpose.

MikroElektronika shall assume no responsibility or liability for any errors, omissions and inaccuracies that may appear in this manual. In no event shall MikroElektronika, its directors, officers, employees or distributors be liable for any indirect, specific, incidental or consequential damages (including damages for loss of business profits and business information, business interruption or any other pecuniary loss) arising out of the use of this manual or product, even if MikroElektronika has been advised of the possibility of such damages. MikroElektronika reserves the right to change information contained in this manual at any time without prior notice, if necessary.

#### HIGH RISK ACTIVITIES

The products of MikroElektronika are not fault – tolerant nor designed, manufactured or intended for use or resale as on – line control equipment in hazardous environments requiring fail – safe performance, such as in the operation of nuclear facilities, aircraft navigation or communication systems, air traffic control, direct life support machines or weapons systems in which the failure of Software could lead directly to death, personal injury or severe physical or environmental damage ('High Risk Activities'). MikroElektronika and its suppliers specifically disclaim any expressed or implied warranty of fitness for High Risk Activities.

#### TRADEMARKS

The MikroElektronika name and logo, mikroC, mikroBasic, mikroPascal, Visual TFT, Visual GLCD, mikroProg, Ready, MINI, mikroBUS<sup>™</sup>, EasyAVR, EasyA051, click boards<sup>™</sup> and mikromedia are trademarks of MikroElektronika. All other trademarks mentioned herein are property of their respective companies. All other product and corporate names appearing in this manual may or may not be registered trademarks or copyrights of their respective companies, and are only used for identification or explanation and to the owners' benefit, with no intent to infringe.

Copyright © 2017 MikroElektronika. All Rights Reserved.

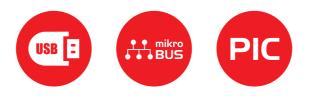

If you want to learn more about our products, please visit our web site at www.mikroe.com If you are experiencing some problems with any of our products or just need additional information, please place your ticket at www.mikroe.com/support If you have any questions, comments or business proposals, do not hesitate to contact us at office@mikroe.com